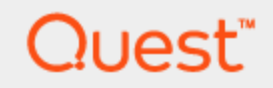

## SQL Optimizer for Oracle® 9.3 **User Guide**

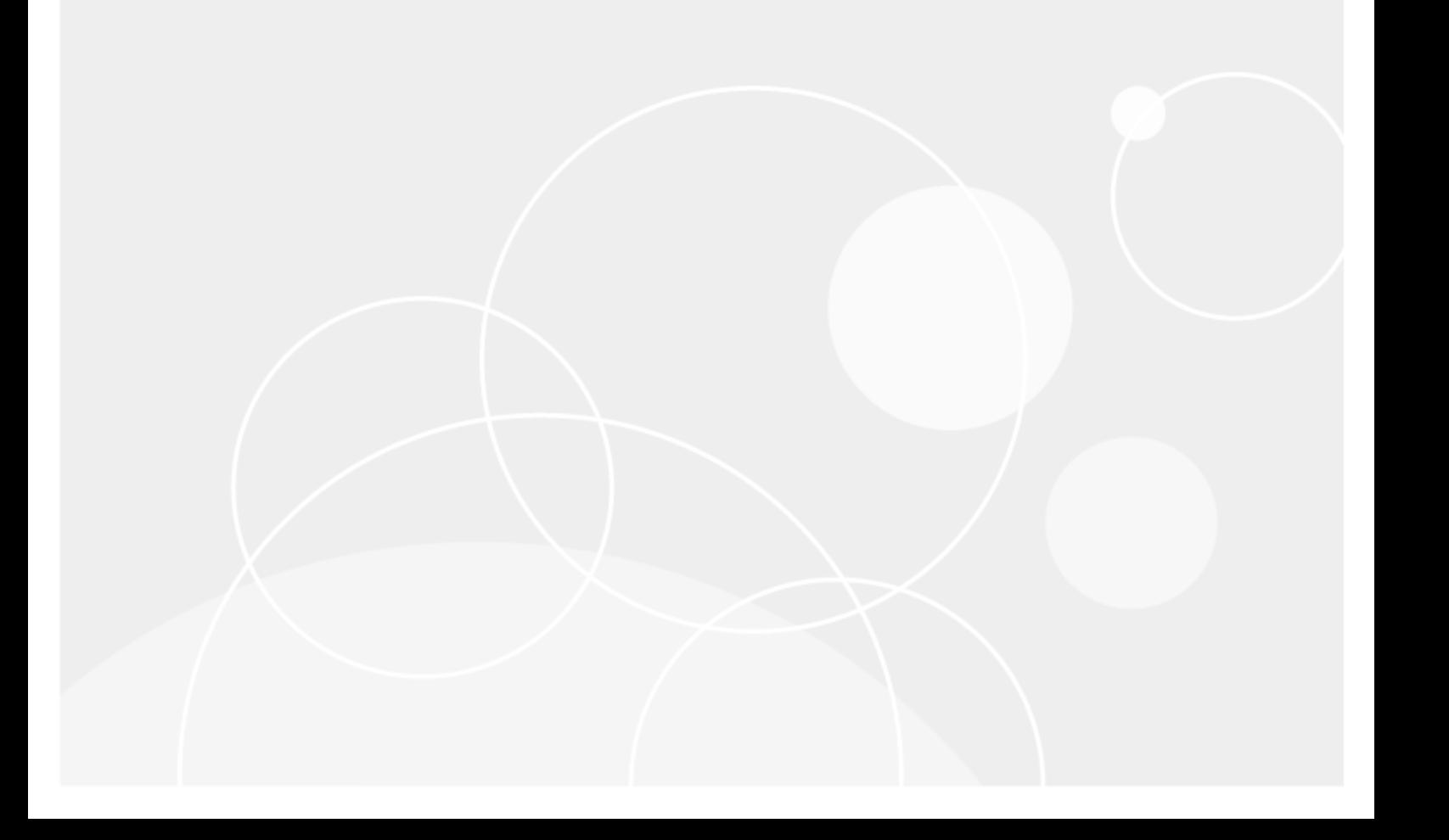

#### **Copyright 2018 Quest Software Inc. ALL RIGHTS RESERVED.**

This guide contains proprietary information protected by copyright. The software described in this guide is furnished under a software license or nondisclosure agreement. This software may be used or copied only in accordance with the terms of the applicable agreement. No part of this guide may be reproduced or transmitted in any form or by any means, electronic or mechanical, including photocopying and recording for any purpose other than the purchaser's personal use without the written permission of Quest Software Inc.

The information in this document is provided in connection with Quest Software products. No license, express or implied, by estoppel or otherwise, to any intellectual property right is granted by this document or in connection with the sale of Quest Software products. EXCEPT AS SET FORTH IN THE TERMS AND CONDITIONS AS SPECIFIED IN THE LICENSE AGREEMENT FOR THIS PRODUCT, QUEST SOFTWARE ASSUMES NO LIABILITY WHATSOEVER AND DISCLAIMS ANY EXPRESS, IMPLIED OR STATUTORY WARRANTY RELATING TO ITS PRODUCTS INCLUDING, BUT NOT LIMITED TO, THE IMPLIED WARRANTY OF MERCHANTABILITY, FITNESS FOR A PARTICULAR PURPOSE, OR NON-INFRINGEMENT. IN NO EVENT SHALL QUEST SOFTWARE BE LIABLE FOR ANY DIRECT, INDIRECT, CONSEQUENTIAL, PUNITIVE, SPECIAL OR INCIDENTAL DAMAGES (INCLUDING, WITHOUT LIMITATION, DAMAGES FOR LOSS OF PROFITS, BUSINESS INTERRUPTION OR LOSS OF INFORMATION) ARISING OUT OF THE USE OR INABILITY TO USE THIS DOCUMENT, EVEN IF QUEST SOFTWARE HAS BEEN ADVISED OF THE POSSIBILITY OF SUCH DAMAGES. Quest Software makes no representations or warranties with respect to the accuracy or completeness of the contents of this document and reserves the right to make changes to specifications and product descriptions at any time without notice. Quest Software does not make any commitment to update the information contained in this document.

If you have any questions regarding your potential use of this material, contact:

Quest Software Inc. Attn: LEGAL Dept 4 Polaris Way Aliso Viejo, CA 92656

Refer to our Web site ([https://www.quest.com\)](https://www.quest.com/) for regional and international office information.

#### **Patents**

SQL Optimizer for Oracle is protected by U.S. Patents No. 8,332,346 and 8,499,001. Additional patents pending. For the most current information about applicable patents for this product, please visit our website at [https://www.quest.com/legal](https://www.quest.com/legal/).

#### **Trademarks**

Quest, Quest Software, Foglight, Spotlight, Toad , and the Quest logo are trademarks of Quest Software Inc. in the U.S.A. and other countries. For a complete list of Quest Software trademarks, please visit our website at [https://www.quest.com/legal/.](https://www.quest.com/legal/) Microsoft, Windows, Windows Server, and Windows Vista are either registered trademarks or trademarks of Microsoft Corporation in the United States and/or other countries. Oracle is a trademark or registered trademark of Oracle and/or its affiliates in the United States and other countries. Citrix and XenApp are trademarks of Citrix Systems, Inc. and/or one or more of its subsidiaries, and may be registered in the United States Patent and Trademark Office and in other countries. Other trademarks are property of their respective owners.

#### **Legend**

#### **IMPORTANT, NOTE, TIP, MOBILE, VIDEO:** An information icon indicates supporting information.

#### **CAUTION: A CAUTION indicates potential damage to hardware or loss of data if instructions are not followed.**

SQL Optimizer for Oracle 9.3 User Guide Wednesday, August 15, 2018

## **Contents**

<span id="page-2-0"></span>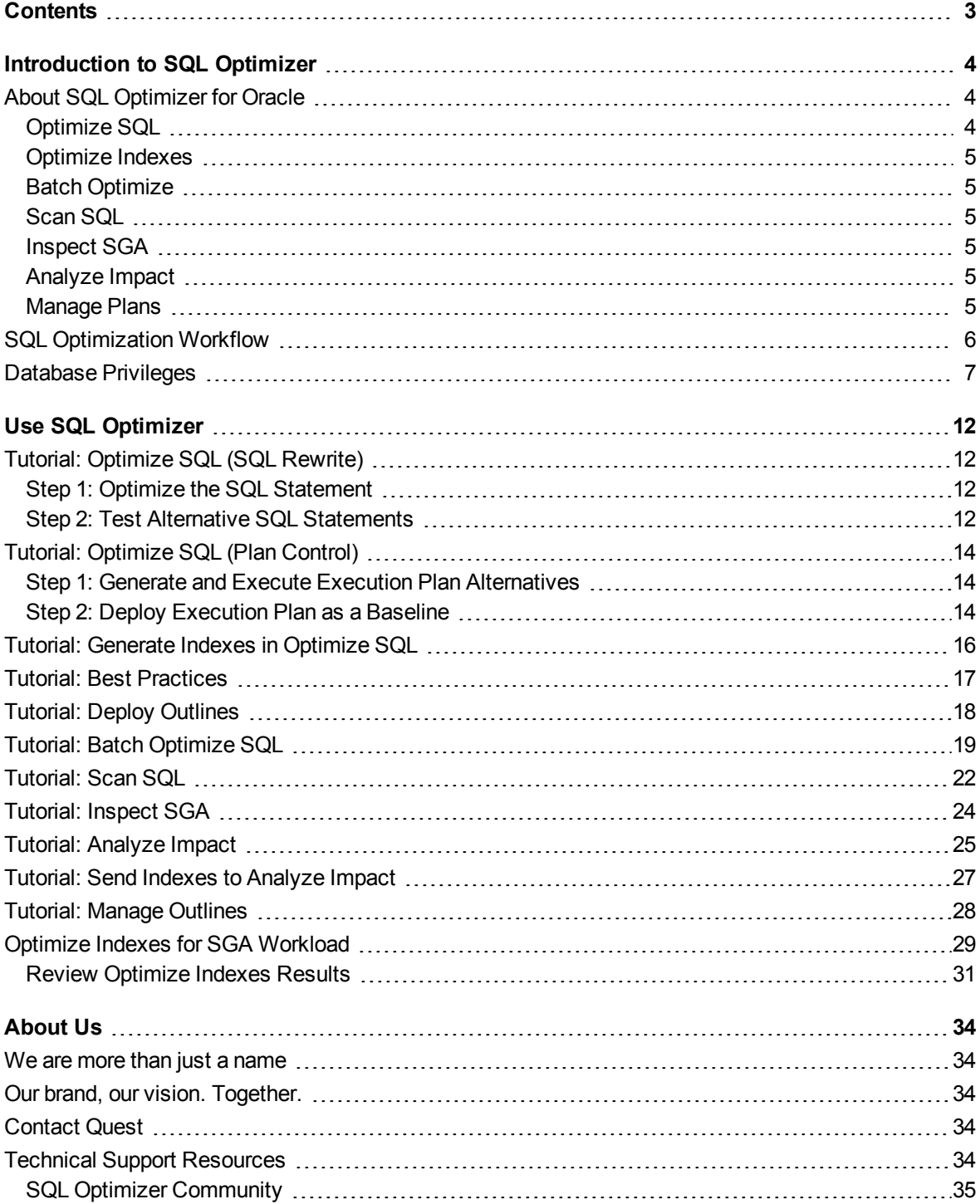

## <span id="page-3-0"></span>**Introduction to SQL Optimizer**

### <span id="page-3-1"></span>**About SQL Optimizer for Oracle**

SQL Optimizer for Oracle® automates the SQL optimization process and maximizes the performance of your SQL statements. SQL Optimizer for Oracle® analyzes, rewrites, and evaluates SQL statements located within database objects, files, or collections of SQL statements from Oracle's System Global Area (SGA). Once SQL Optimizer identifies problematic SQL statements, it optimizes the SQL and provides replacement code that includes the optimized statement.

SQL Optimizer also provides a complete index optimization and plan change analysis solution. It provides index recommendations for multiple SQL statements or a SQL workload, simulates index impact analysis, and generates SQL execution plan alternatives.

<span id="page-3-2"></span>SQL Optimizer consists of the following modules:

### **Optimize SQL**

Optimize SQL includes a SQL Rewrite mode and a Plan Control mode.

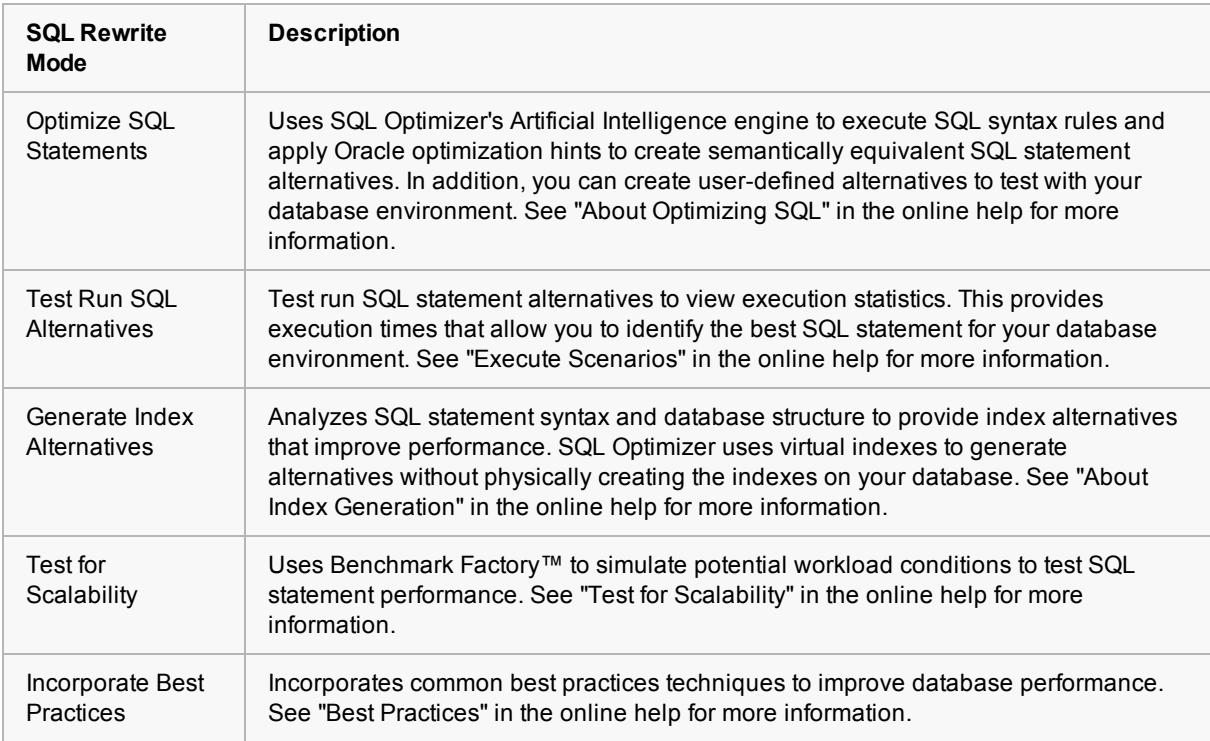

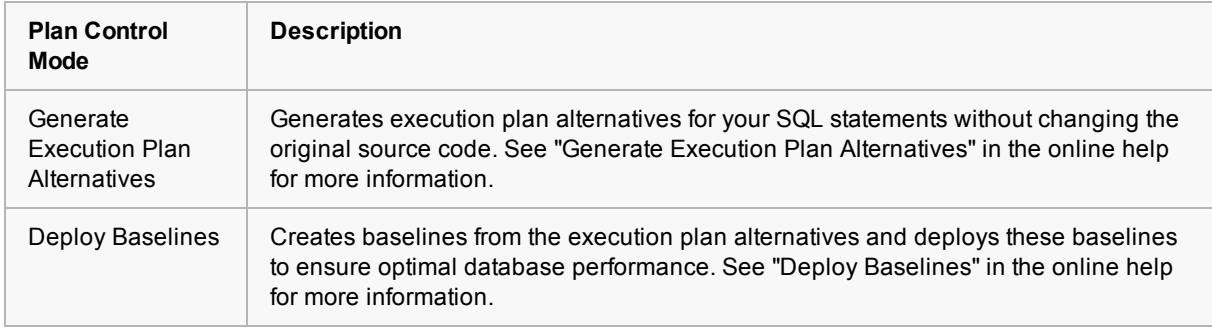

### <span id="page-4-0"></span>**Optimize Indexes**

Optimize Indexes analyzes a SQL workload or any group of SQL statements and determines the best index set for the workload or group of statements. See "About Optimize Indexes" in the online help for more information.

### <span id="page-4-1"></span>**Batch Optimize**

Batch Optimize submits files, database objects, or SQL text for batch processing. Batch Optimize scans and extracts the SQL statements, optimizes the statements, and tests the alternatives to find the best performing SQL statements for your database environment. See "About Batch Optimize" in the online help for more information.

### <span id="page-4-2"></span>**Scan SQL**

Scan SQL identifies problematic SQL statements in your source code and database objects without execution. Scan SQL then analyzes the problematic SQL statements and categorizes them according to performance levels. See "About Scanning SQL" in the online help for more information.

### <span id="page-4-3"></span>**Inspect SGA**

Inspect SGA analyzes SQL statements from Oracle's SGA. You can specify the criteria used to retrieve SQL statements and execution statistics to review SQL performance. See "About Inspect SGA" in the online help for more information.

### <span id="page-4-4"></span>**Analyze Impact**

Use Analyze Impact to evaluate the impact on a SQL workload from database changes by tracking execution plan and Oracle cost changes for SQL statements. You can run an impact analysis to estimate the performance impacts from parameter changes and new indexing. You can also run a comparison of two different databases that run the same application. See "About Analyze Impact" in the online help for more information.

### <span id="page-4-5"></span>**Manage Plans**

Manage Plans organizes stored baselines and outlines used to improve SQL statement performance. See "About Managing Plans" in the online help for more information.

## <span id="page-5-0"></span>**SQL Optimization Workflow**

The SQL Optimization workflow ensures that your SQL statements perform optimally in your database environment.

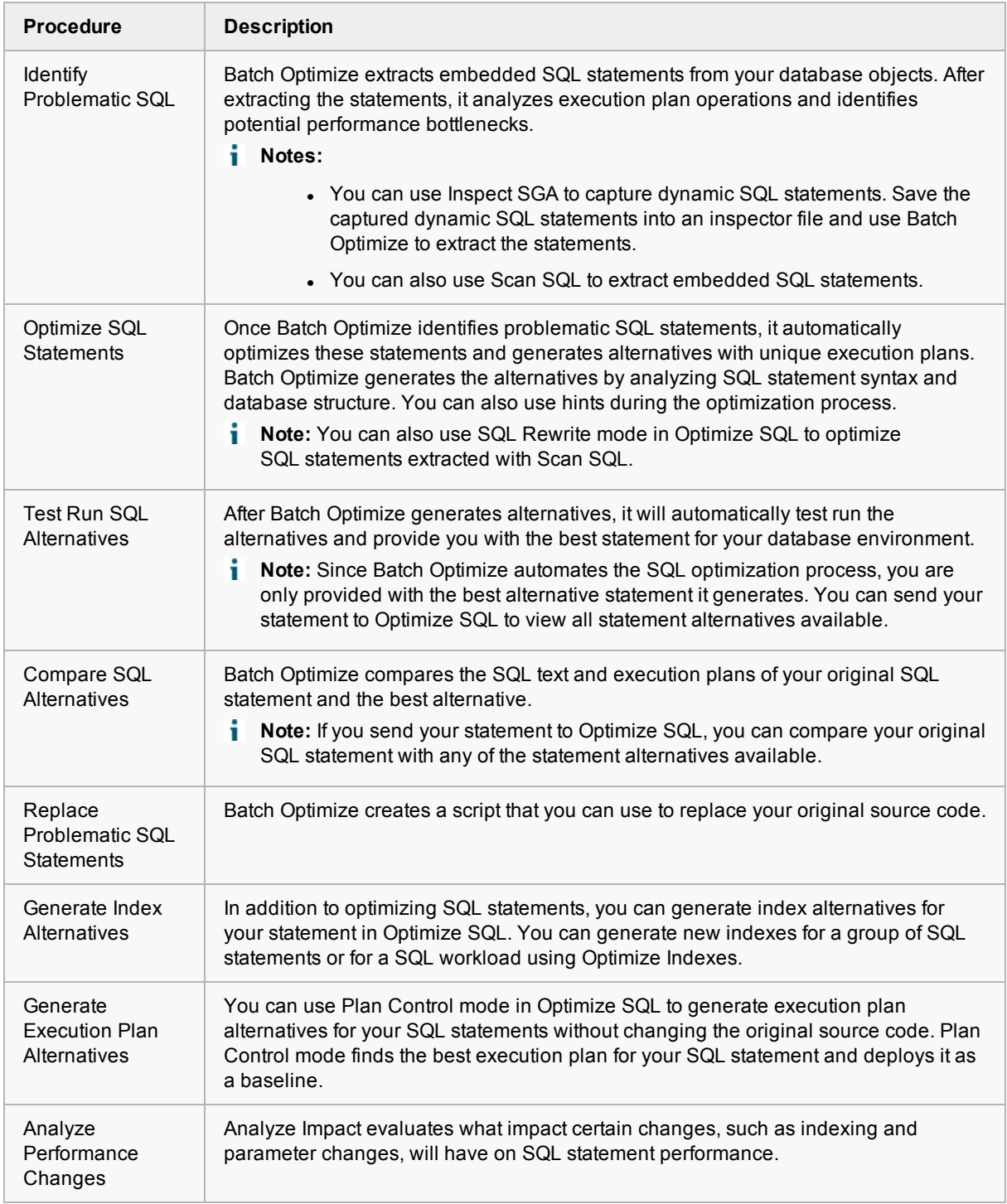

## <span id="page-6-0"></span>**Database Privileges**

Oracle database privileges limit access for individual users. The following list summarizes the functions in SQL Optimizer that require specific Oracle database privileges.

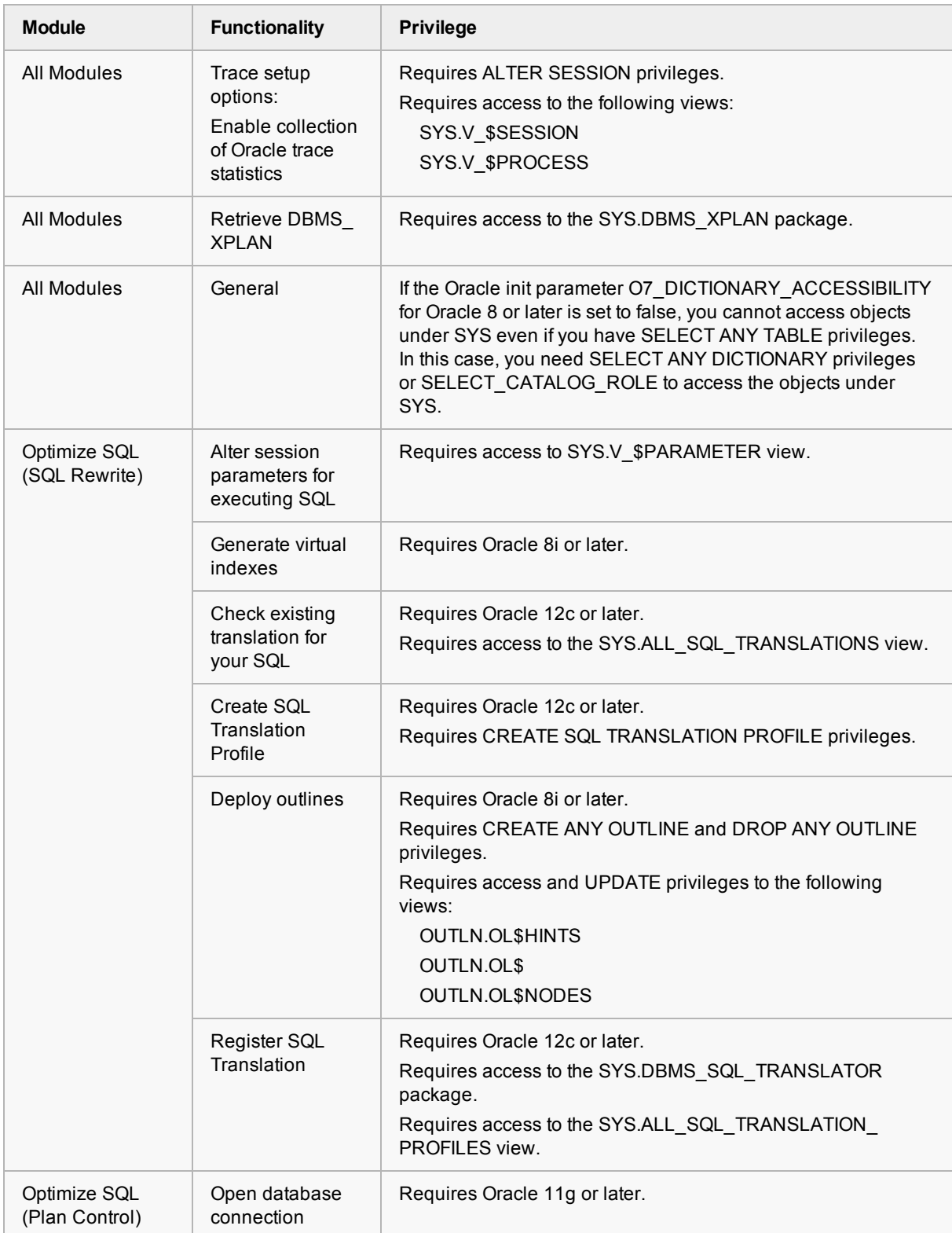

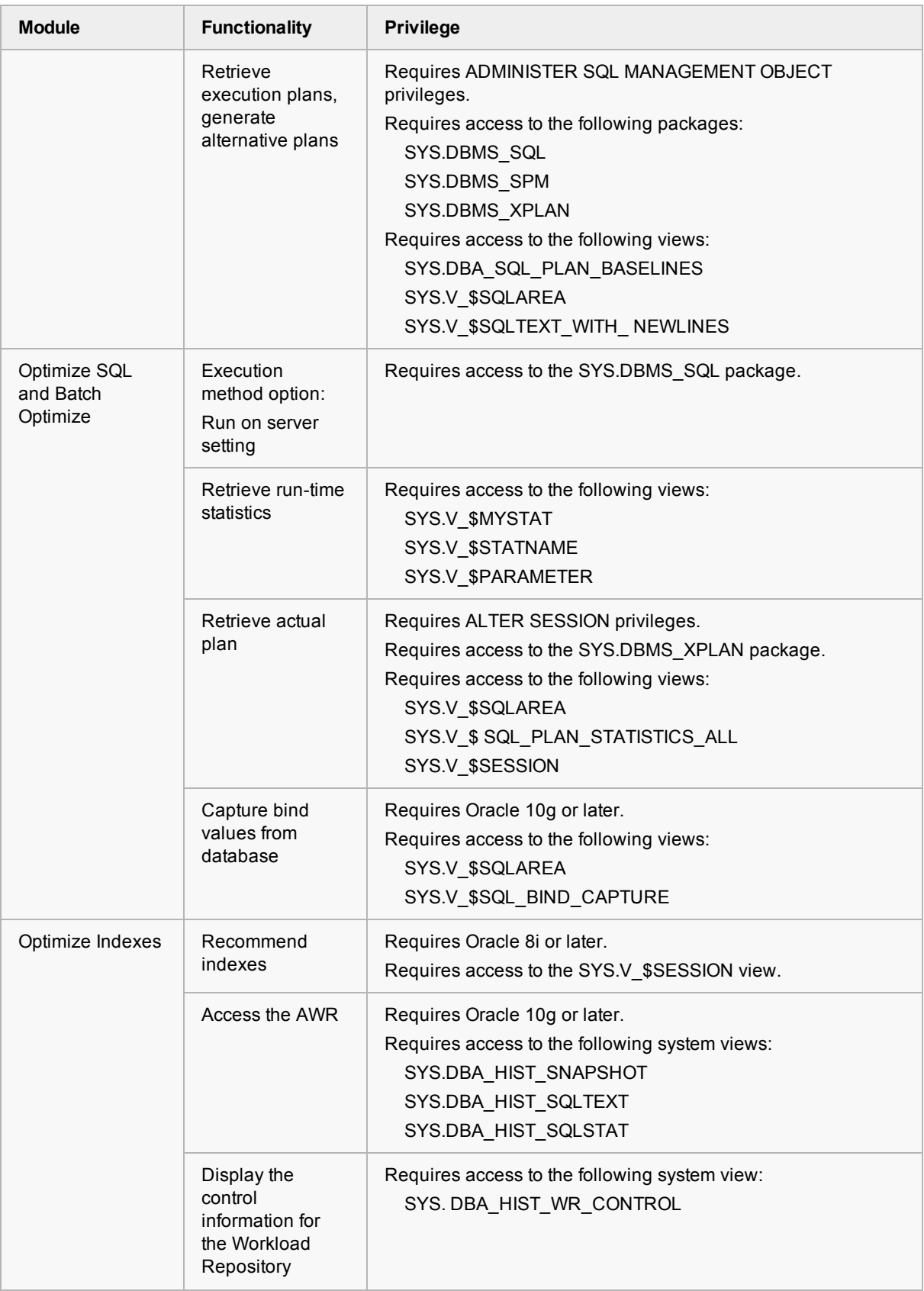

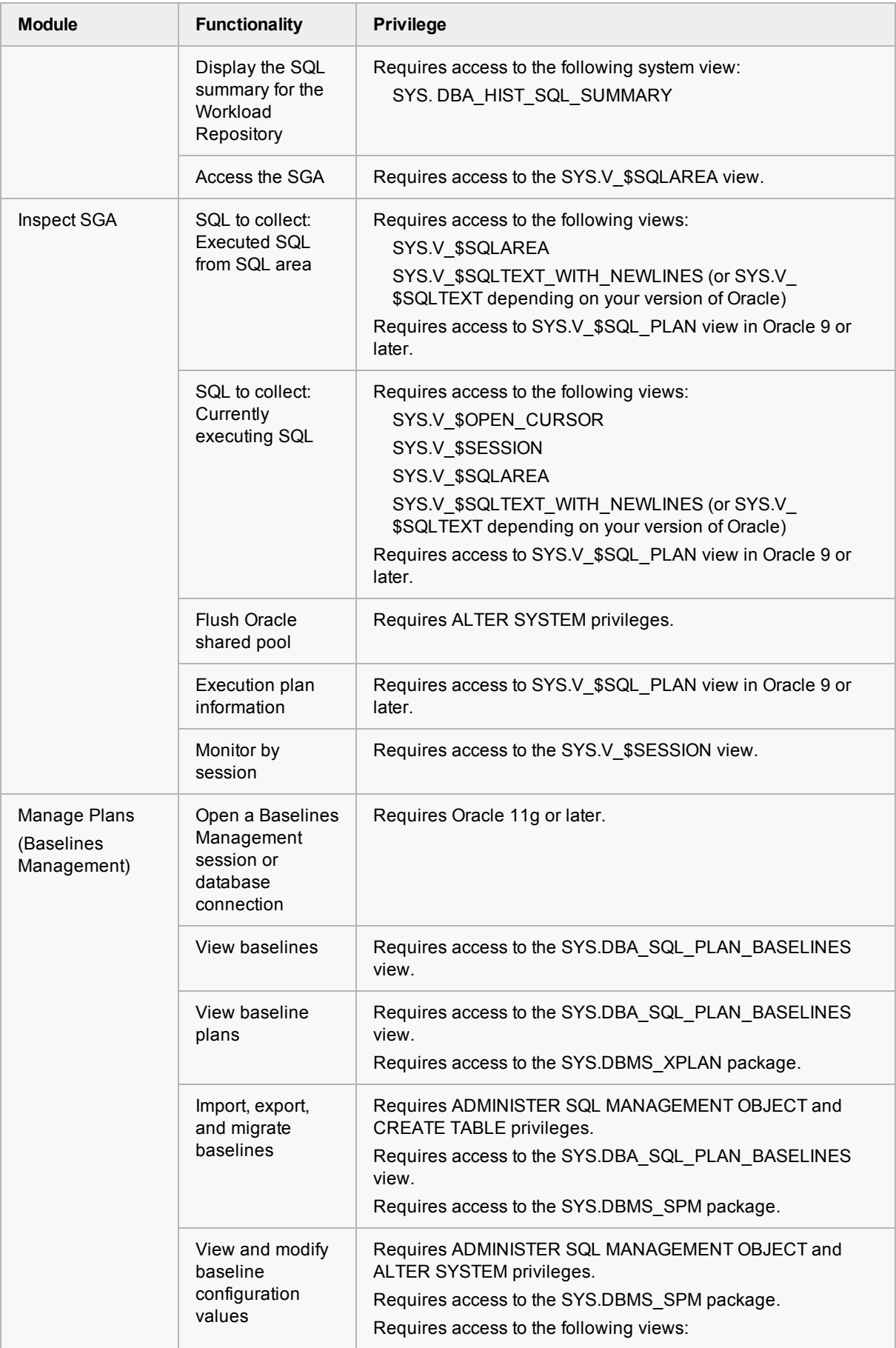

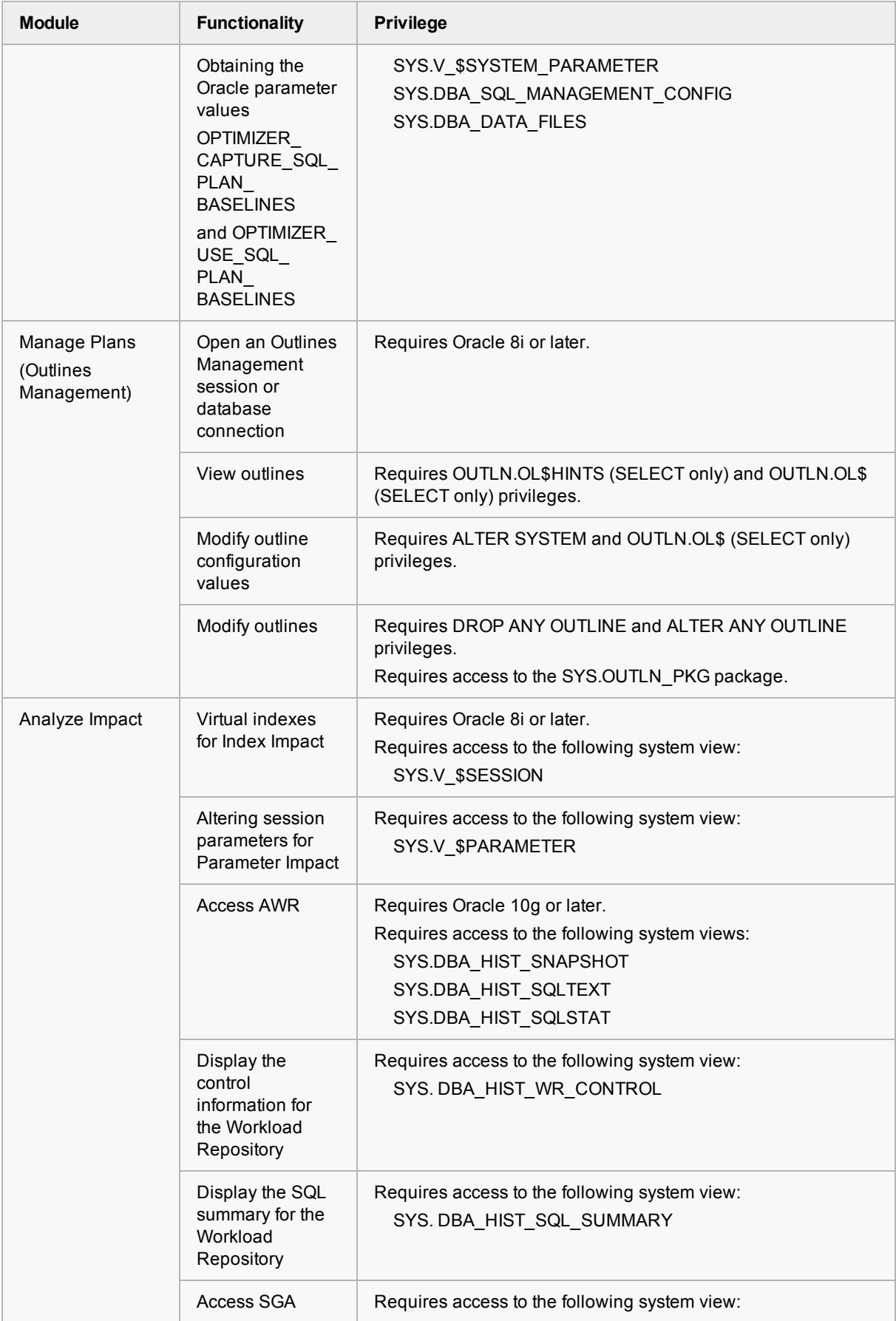

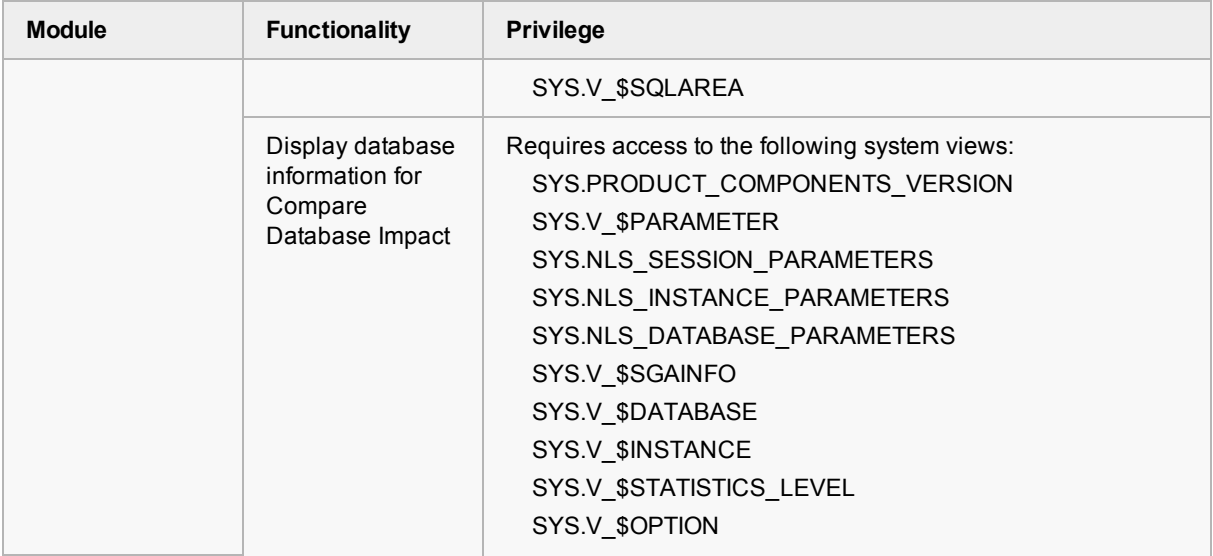

### **Use SQL Optimizer**

### <span id="page-11-1"></span><span id="page-11-0"></span>**Tutorial: Optimize SQL (SQL Rewrite)**

Using SQL Rewrite mode in Optimize SQL consists of two steps. In the first step, SQL Optimizer generates semantically equivalent alternatives with unique execution plans for your original SQL statement. An Oracle cost estimate displays for each alternative generated. In the second step, SQL Optimizer executes the alternatives to test each statement's performance. This provides execution times and run time statistics that allow you to find the best SQL statement for your database environment.

**Tip:** Tip: The Oracle cost only provides an estimate of resource usage to execute a SQL statement. Since statements with higher cost may perform better, you should test alternatives generated to determine the best statements for your database environment.

### <span id="page-11-2"></span>**Step 1: Optimize the SQL Statement**

- 1. Select the **Optimize SQL** tab in the main window.
- 2. Select **SQL Rewrite** from the Optimize SQL start page.
	- **Note:** If the start page does not display, click the arrow beside **and select New SQL Rewrite Session**.
- 3. Enter a SQL statement in the Alternative Details pane.
- 4. Click to retrieve the execution plan for your SQL statement.The Select Connection and Schema window displays.
- 5. Select a connection and schema to use.
- 6. Click to optimize the SQL statement.
- 7. Click **Compare** after SQL Optimizer completes the SQL rewrite process to compare your original SQL statement with the alternatives generated.

### <span id="page-11-3"></span>**Step 2: Test Alternative SQL Statements**

To test the alternatives SQL Optimizer generates, you can test run one or more selected alternatives to obtain actual execution statistics. This function does not affect network traffic since SQL Optimizer can provide these statistics without having to retrieve result sets from the database server. Additionally, data consistency is maintained when using SELECT, SELECT INTO, INSERT, DELETE, and UPDATE statements because these statements run in a transaction that is rolled back after execution.

#### *To test a SQL statement alternative*

- 1. Click **and SQL Details** after you finish comparing your original SQL statement with the alternatives generated.
- 2. Click the drop-down arrow beside **1.5.** and select **Test Run All** to execute all SQL alternatives.
- 3. The Test Run Settings dialog opens. Select criteria to apply to this test run. You can answer the questions on the Usage and Symptom page to allow SQL Optimizer to determine settings for you. Or you can click the **Customize Test Run Settings** link at the bottom of the page to manually specify test run settings.
	- **Tip:** You can specify default values for some Test Run Settings options by clicking <sup>Options</sup> and selecting **Optimize SQL | Test Run**.
- 4. Review the execution statistics in the Alternatives pane.

## <span id="page-13-0"></span>**Tutorial: Optimize SQL (Plan Control)**

Using Plan Control mode in Optimize SQL consists of two steps. In the first step, SQL Optimizer generates execution plan alternatives for your SQL statement without changing the source code. You can then execute the alternatives to retrieve run time statistics and identify the best alternative for your database environment. In the second step, you can use Plan Control mode to deploy the execution plan to the Manage Plans module as an Oracle plan baseline.

**Note:** This topic focuses on information that may be unfamiliar to you. It does not include all step and field i. descriptions.

### <span id="page-13-1"></span>**Step 1: Generate and Execute Execution Plan Alternatives**

- 1. Select the Optimize SQL tab in the main window.
- 2. Select Plan Control from the Optimize SQL start page.
	- **i** Note: If the start page does not display, click the arrow beside **and select New Plan Control Session**.
- 3. Enter a SQL statement in the Original SQL pane.
	- **Tip:** Select the **This SQL is contained inside a PL/SQL block** checkbox if your SQL statement originated from a PL/SQL block. Selecting this checkbox ensures that the SQL text for the baseline you create matches the SQL text in your database.
- 4. Click to generate alternative execution plans for your SQL statement. The Select Connection and Schema window displays.
- 5. Select a connection and schema to use.
- 6. Click  $\frac{\sqrt{44}}{10}$  to execute all alternative execution plans to retrieve run time statistics.
- <span id="page-13-2"></span>7. Review the run time statistics in the Plans pane to identify the best alternative.

### **Step 2: Deploy Execution Plan as a Baseline**

- 1. Click **Deploy**
- 2. Review the following for additional information:

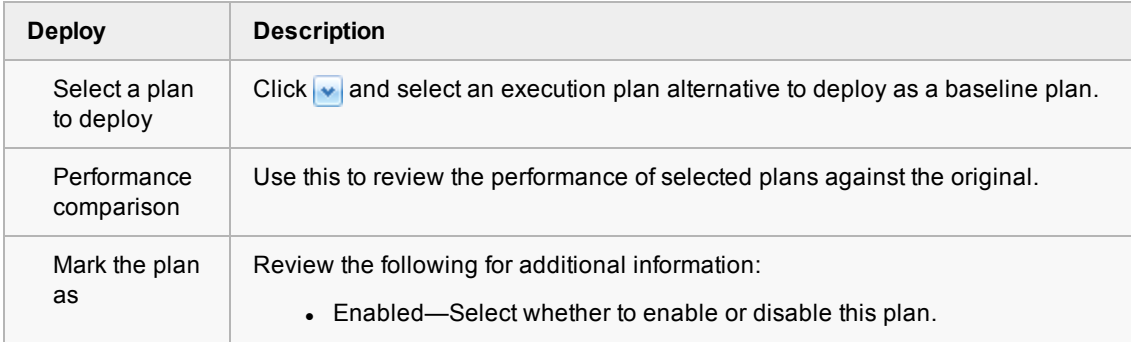

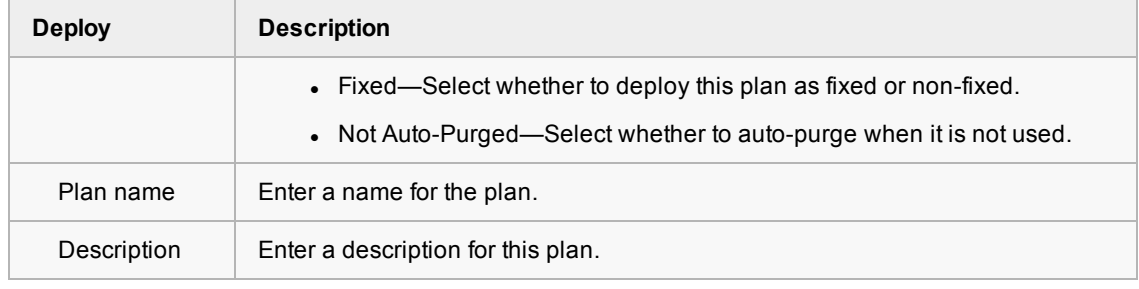

3. Click Deploy to deploy the plan to Manage Plans.

### <span id="page-15-0"></span>**Tutorial: Generate Indexes in Optimize SQL**

SQL Optimizer identifies columns to use as index alternatives for a SQL statement after it analyzes SQL syntax, relationships between tables, and selectivity of data. SQL Optimizer then combines identified alternatives into index sets.

#### *To generate an index alternative*

- 1. Select the **Optimize SQL** tab in the main menu.
- 2. Enter a SQL statement in the Alternative Details pane.
- 3. Click **1**. The Select Connection and Schema window displays.
- 4. Select a connection and schema to use.
- 5. Select Index Details in the SQL Information pane to view index generation information.
- 6. Select an index set to view index name, details and generation script in the Alternative Details pane.
- 7. To test an index, select it in the Alternatives pane and click  $\boxed{\mathbb{E}_{\blacktriangleright}}$ 
	- **Note:** The Test Run function allows you to test an index set SQL Optimizer generated. It physically creates the indexes on the database, runs the SQL statement, retrieves execution statistics, and drops the indexes. Since this process physically creates indexes on your database, it may impact performance of other SQL statements.

## <span id="page-16-0"></span>**Tutorial: Best Practices**

You can use Best Practices to analyze your SQL statement and database to recommend common techniques for improving database performance. Since the recommendations can also affect performance of other statements in your database, you should review and test the recommendations before implementing them. When evaluating the recommendations, take into account that database performance is affected by the following:

- System resources (CPU, I/O, memory, database architecture, and more)
- Data distribution
- System architecture
- SQL execution plans
- User's usage behavior
- **Note:** The Best Practices function is only available in SQL Rewrite mode in Optimize SQL.

#### *To view best practices*

- 1. Select the Optimize SQL tab in the main window.
- 2. Click 33 Best Practices
	- **Ti** Tip: To display the best practices tab, click **Options**, select **Optimize SQL** | Best Practices | General, and select the **Display Best Practices tab in SQL Rewrite mode** checkbox.
- 3. Enter a SQL statement into the Alternative Details pane.
- 4. Click **.** The Select Connection and Schema window displays.
- 5. Select a connection and schema to use.
- 6. Review the recommendations provided.

## <span id="page-17-0"></span>**Tutorial: Deploy Outlines**

The Deploy Outline function in Optimize SQL improves SQL statement performance without changing your original source code. Using Optimize SQL, you can generate SQL statements that are semantically equivalent to your original SQL statement with alternative execution plans. Once you identify the best alternative for your database environment, you can deploy it as a stored outline to use with your original statement.

#### *To deploy an outline*

- 1. Select the Optimize SQL tab in the main window.
- 2. Click the arrow beside **and select New SQL Rewrite Session**.
- 3. Enter your original SQL statement in the Alternative Details pane and click  $\Box$ . The Select Connection and Schema window displays.
- 4. Select a connection and schema to use.
- 5. Right-click the alternative you want to deploy as an outline in the Alternatives pane and select **Deploy Outline**. The Deploy Outline window displays.
- 6. Review the following for additional information:

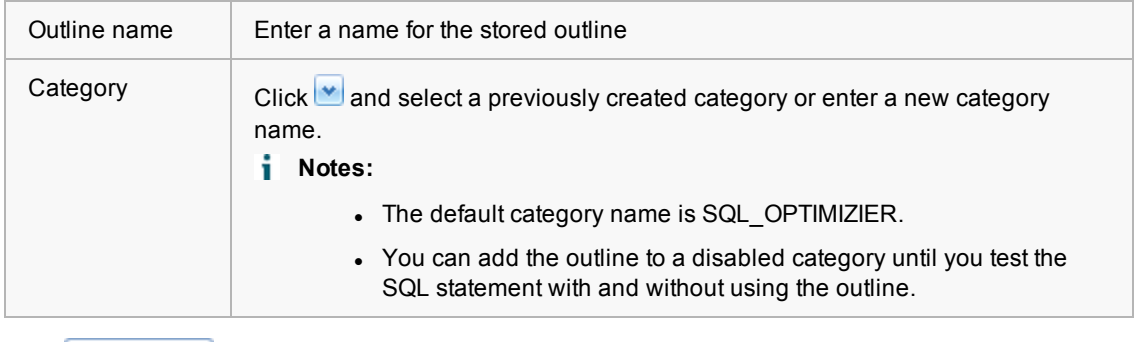

- 7. Click Deploy
- **Note:** You can use the Outline Management feature in Manage Plans to enable and disable categories or to move outlines to different categories.

## <span id="page-18-0"></span>**Tutorial: Batch Optimize SQL**

This topic focuses on information that may be unfamiliar to you. It does not include all step and field descriptions.

#### *To batch optimize SQL*

- 1. Select the Batch Optimize tab in the main window.
- 2. Click **Add Code to Optimize** in the Batch Job List pane and select **All Types**. The Add Batch Optimize Jobs window displays.
- 3. Review the following for additional information:

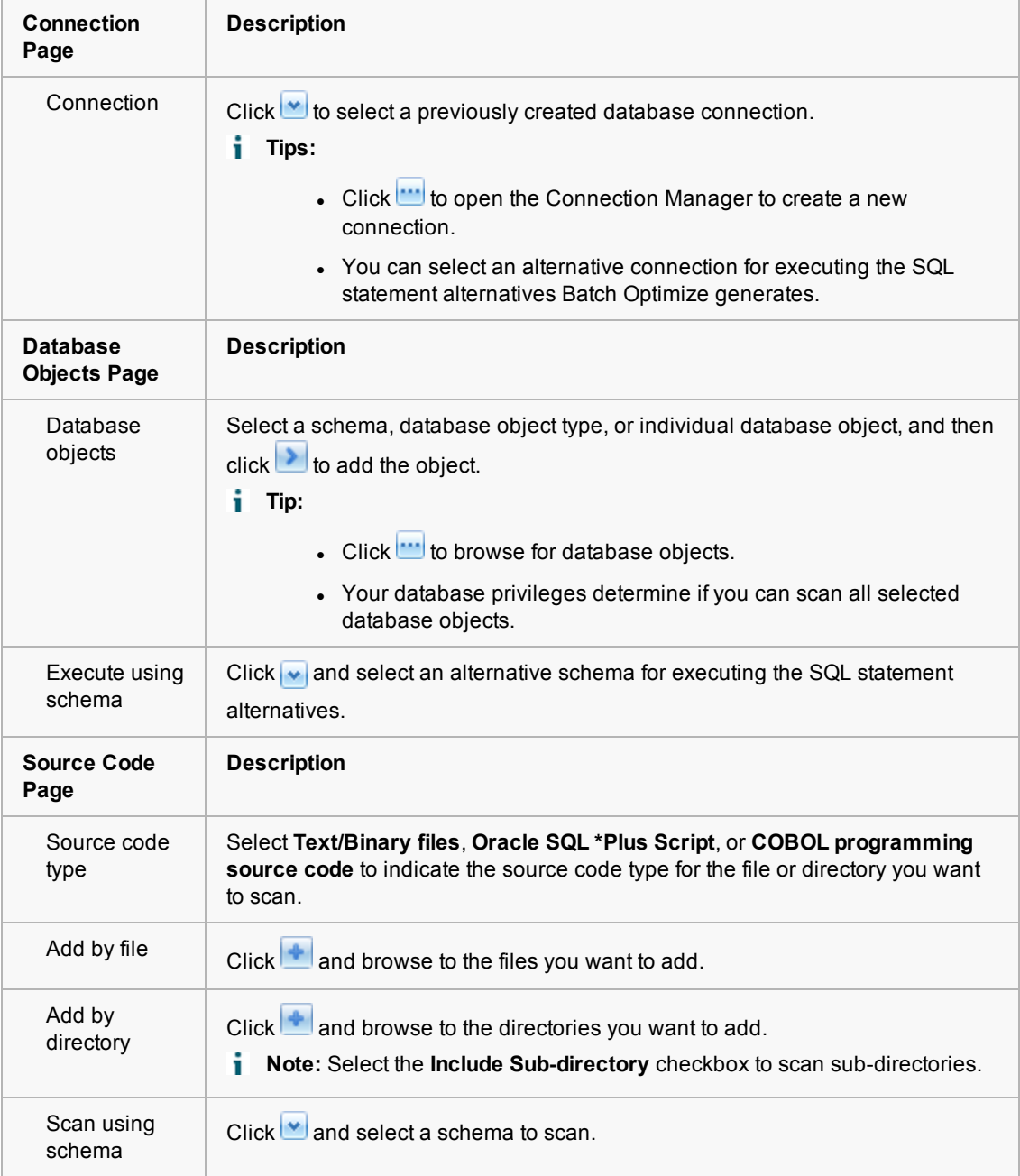

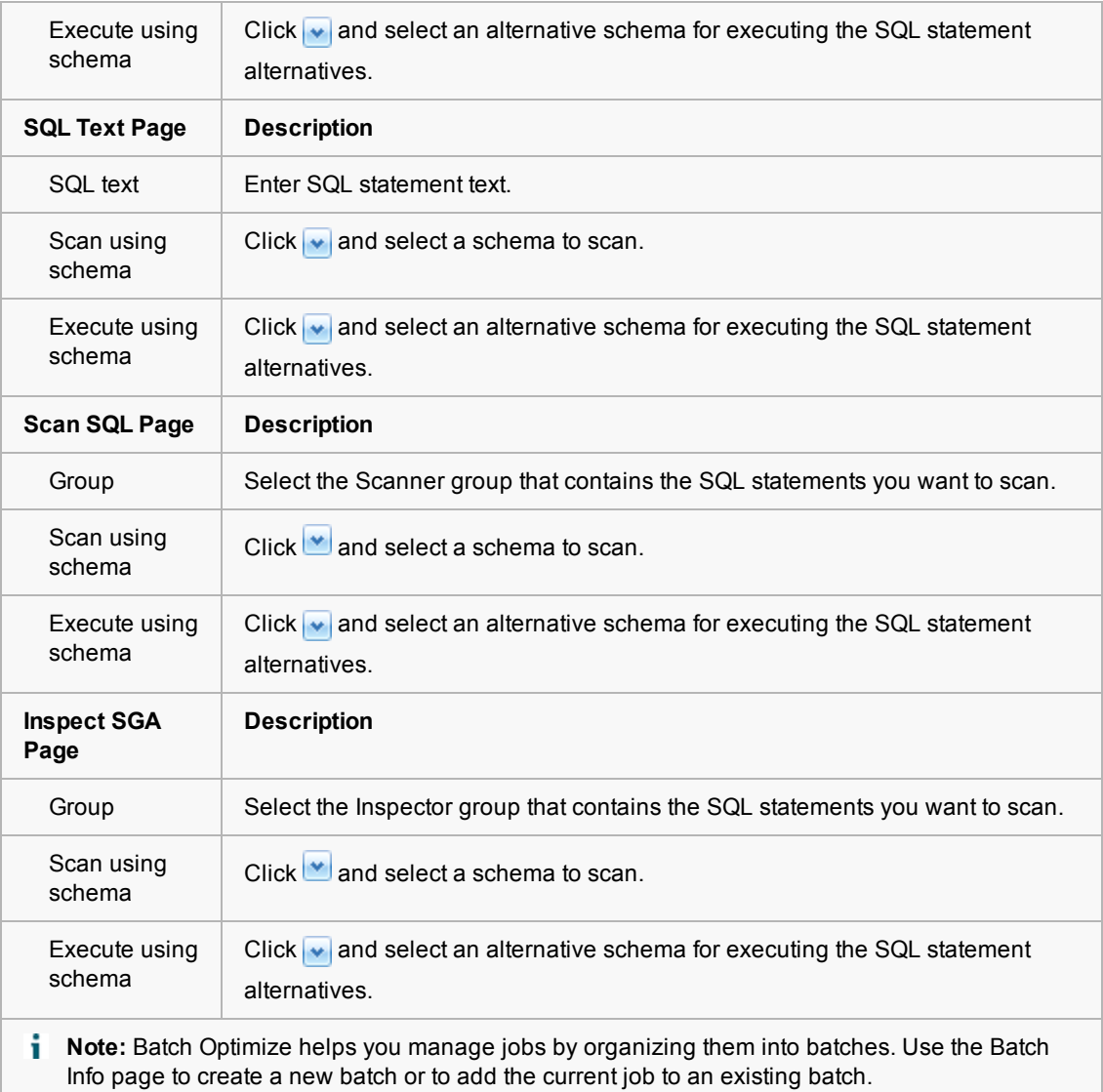

#### 4. Click **Finish** to start batch optimization.

Batch Optimize scans the job you created, classifies and optimizes the statements, and executes the SQL statement alternatives it generates.

#### **Notes:**

- <sup>l</sup> Scanning starts automatically if you select the **Automatically start extracting SQL when job is added** checkbox in the Batch Optimize options page. Batch Optimize selects this checkbox by default.
- Batch Optimize selects the SQL statement to optimize based on the classification types selected in the Batch Optimize options page. Batch Optimize selects Problematic and Complex SQL classification types by default.
- Batch Optimize executes SQL alternatives it generates based on the statement types selected in the Batch Optimize options page. Batch Optimize selects SELECT statements by default.
- 5. Select Batch List in the Batch Job List pane to view information about the jobs you created.

The Batch List pane sorts information about your jobs by batches. Additional information displays in the Jobs Improved pane.

6. Select a batch from the batch list node to see details for the batch in the Job List pane.

The Job List pane displays the type of job, job status, and time of improvement for each job in the batch. Additional information displays in the SQL Classification and Cost and Elapsed Time Comparison panes for a selected job.

- i **Tip:** Select a job in the Job List pane and click **the set of generate a replacement script with the** optimized SQL statement.
- 7. Select a job from the batch node to see details of the job.

The SQL List pane displays SQL classification information for the SQL statements in the job you select. The Original SQL Text and Best Alternative SQL Text panes allow you to compare your original SQL statement with the best alternative Batch Optimize generated.

i **Tip:** Select a SQL statement in the SQL List pane and click **the statement of Optimize** SQL and view all SQL alternatives.

## <span id="page-21-0"></span>**Tutorial: Scan SQL**

Scan SQL helps you identify problematic SQL statements in your database environment by automatically extracting statements embedded in database objects, stored in application source code and binary files, or captured from Oracle's System Global Area. Scan SQL retrieves and analyzes execution plans for the extracted statements and classifies them according to complexity. You can then send statements that Scan SQL classifies as problematic or complex to Optimize SQL.

**Note:** This topic focuses on information that may be unfamiliar to you. It does not include all step and field descriptions.

#### *To scan SQL*

- 1. Select the Scan SQL tab in the main window.
- 2. Click  $\bullet$  to select a previously created group or click  $\bullet$  to create a new group for your scan job.
	- **Note:** Scan SQL helps you manage scan jobs by organizing them into groups.
- 3. Click **. The Add Scanner Jobs window displays.**
- 4. Review the following for additional information:

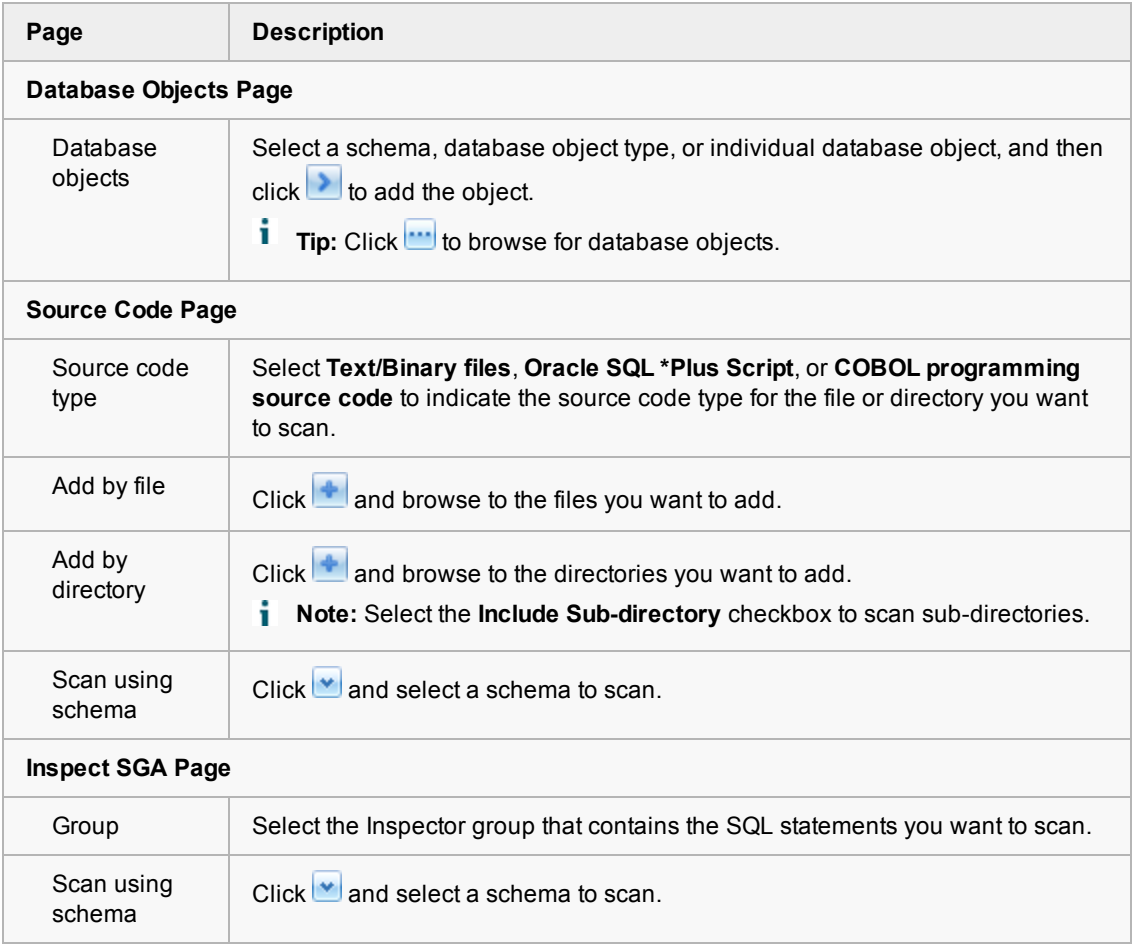

- 5. Click **Finish** to start scanning.
- 6. Select a scan job from the Job List pane to view additional information.

Details displayed in the Job List pane include the number of SQL statements found and the classification for each statement.

- **Tip:** Click and select a different group to display scan jobs from a different group.
- 7. Select a SQL statement in the SQL List pane to view additional information for the selected statement in the SQL Text and Execution Plan panes.
	- **Tip:** Click  $\bigcirc$  Send to Optimize SQL by SQL Rewrite  $\bigcirc$  in the SQL Text pane to send the selected statement to Optimize SQL.

## <span id="page-23-0"></span>**Tutorial: Inspect SGA**

Inspect SGA retrieves executed SQL statements from Oracle's System Global Area or currently running SQL statements from Oracle's open cursor. Once you retrieve the statements, Inspect SGA displays the statements and their run time statistics so you can identify resource intensive statements in your database environment.

i. **Note:** This topic focuses on information that may be unfamiliar to you. It does not include all step and field descriptions.

#### *To retrieve a previously executed SQL statement*

- 1. Select the Inspect SGA tab in the main window.
	- **Note:** To retrieve previously executed SQL statements, you must have privileges to view SYS.V\_ \$SQLAREA and either SYS.V\_\$SQLTEXT\_WITH\_NEWLINES or SYS.V\_\$SQLTEXT.
- 2. Click  $\mathbf{t}$  to select a group or click  $\mathbf{t}$  to create a new group in the **Group** list.
- 3. Click  $\boxed{1}$ . The Add Inspect SGA Job wizard displays.
- 4. Complete the following fields in the wizard:

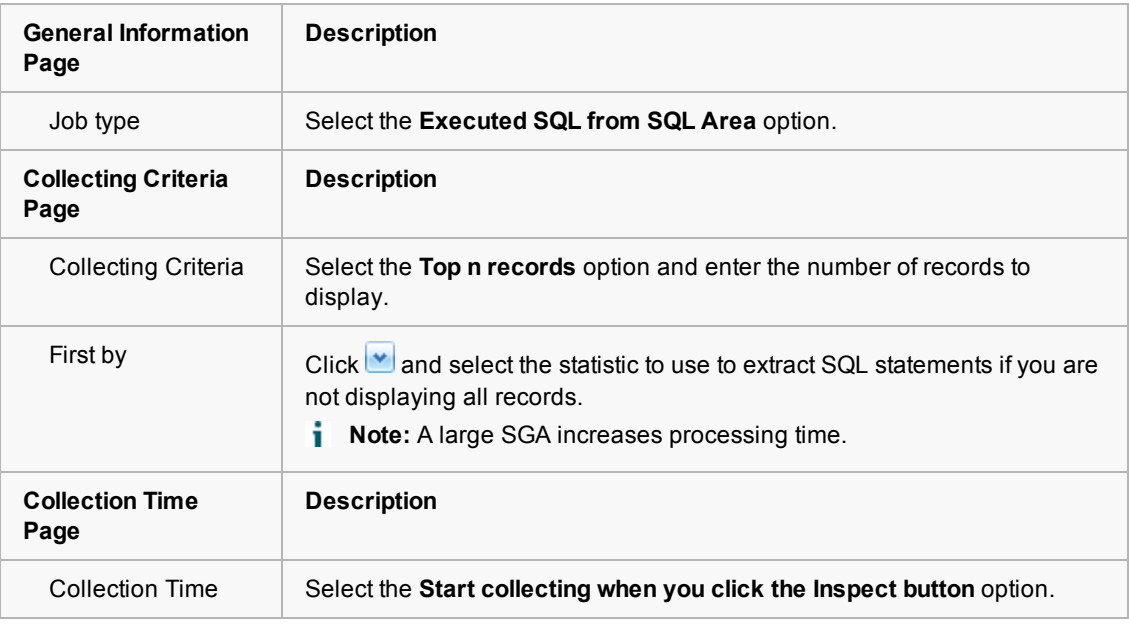

- 5. Click  $\bigcirc$  to retrieve the SQL statements and run time statistics.
- 6. Select a statement that requires optimization in the SQL Statistics pane and click to send to Batch Optimize SQL or click the arrow beside  $\bigotimes$  Send to Optimize SQL by SQL Rewrite  $\tau$  and select an option.
	- **Tip:** You can add an Inspect SGA job in Batch Optimize to optimize all the SQL statements in the collection.

## <span id="page-24-0"></span>**Tutorial: Analyze Impact**

Use Analyze Impact to evaluate the impact that a change can have on a group of SQL statements or a SQL workload. The types of changes Analyze Impact will allow you to evaluate include: the addition of indexes and changes to database parameters. You can also run a comparison of two different databases that run the same application.

You can collect the SQL workload from one of several sources: source code, an Oracle Automatic Workload Repository (AWR), or the Oracle System Global Area (SGA).

#### *To perform an impact analysis*

- 1. Select Analyze Impact.
- 2. Select the type of change you want to analyze. For this tutorial, select **Additional Indexes**.
- 3. Select the database connection and schema to use.
- 4. Click  $\left[\begin{matrix} 1 \\ 0 \end{matrix}\right]$  to add a new index.
- 5. Enter a new index name or use the default.
- 6. In the Select Index Columns and Options pane, select the table containing the columns you want to index. The table's columns display in the lower pane. Select a column and click  $\Box$  to move it to the Indexed Columns list.
- 7. Click  $\frac{f}{f}$  to create a functional index.
- 8. Specify the remaining index criteria for the selected index. Review the following for additional information:

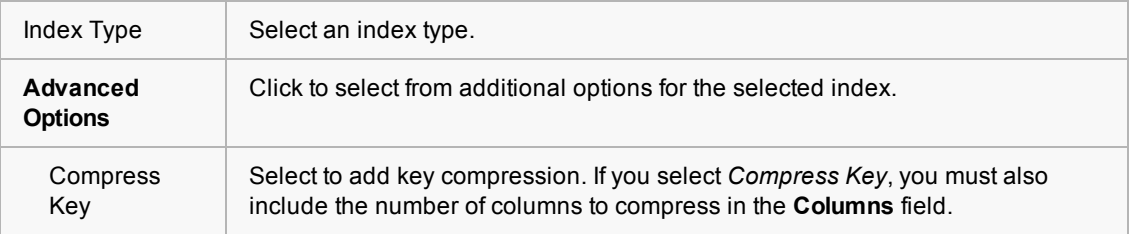

- 9. Click  $\sqrt{\frac{Next -> Select SQL}{to start collecting the SQL to evaluate.}$
- 10. Select the source from which you want to collect SQL. For this tutorial, select **SGA**.
- 11. On the SQL collection page, click the **edit** link beside the parsing schema name. All the available parsing schemas are displayed in the graph. Select one of the parsing schemas by clicking it's bar in the graph. Click the bar a second time to deselect it.
- 12. Click the **edit** link beside **Module**. Notice that all available modules (for the selected schema) display in the graph. You can filter the SQL to collect by selecting a particular module or you can select **all** to collect SQL from all modules.
	- **Note:** Use the mouse pointer to hover over a bar in the graph to display a descriptive tooltip containing SQL workload details to help you select a workload.
- 13. Click the **edit** link beside **Action**. Notice that all available actions (for the selected schema) display in the graph. You can filter the SQL to collect by selecting a particular action or you can select **all** to collect SQL from all actions.
- 14. When you are finished selecting a SQL workload, click  $\Box$  Collect SQL to start the collection process.
- 15. SQL Optimizer collects the specified SQL statements. The SQL page opens displaying the list of SQL statements collected.
- 16. In the SQL Workload pane, select a SQL statement to display the statement text and the parsed execution plan.
- 17. You can remove a SQL statement from the workload by deselecting (clearing) the checkbox in the Include column.
- 18. When you are satisfied with the SQL workload, click Finish -> Run Impact Analysis to start the analysis process.
- 19. When the analysis process is finished, one of the following will display, depending on the analysis results:
	- <sup>l</sup> If an impact was found, the Impacts page displays. See "Review Impact Analysis Results" in the online help for more information.
	- <sup>l</sup> If the analysis determines that non of the specified SQL were impacted, the log page displays and reports "No impacted SQL found."

**Tip:** Use  $\bigodot$  and  $\bigodot$  to navigate back and forth between the pages of a tab.

## <span id="page-26-0"></span>**Tutorial: Send Indexes to Analyze Impact**

You can analyze the impact of new indexes on your SQL statement's execution plans before you physically create the indexes on your database. You can create indexes in Optimize SQL or Optimize Indexes and then send the index or indexes to Analyze Impact to evaluate the impact on your SQL workload.

Use the Optimize SQL module to generate index alternatives for a *single* SQL statement. Or use the Optimize Indexes module to generate index alternatives for a *SQL workload* or *group* of SQL statements.

#### *To send indexes to Analyze Impact from Optimize SQL*

- 1. Generate index alternatives using the Index Generation feature in Optimize SQL. See Tutorial: [Generate](#page-15-0) Indexes in Optimize SQL on page 16 for more [information.](#page-15-0)
- 2. Select the virtual index alternative you want to use for the analysis in the Alternatives pane in Optimize SQL.
- 3. Click in Optimize SQL. A new Analyze Impact session opens.
- 4. The Indexing Change Details page is populated with the new index that you sent from the Optimize SQL session. Use this page to modify the index, if necessary. See "Analyze the Impact of Additional Indexes" in the online help for more information.
- 5. When you have finished modifying the index, click  $\frac{Next}{\sim}$  Select SQL to start collecting the SQL to evaluate. See "Collect SQL and Run an Impact Analysis" in the online help for more information.

#### *To send indexes to Analyze Impact from Optimize Indexes*

- 1. Generate index alternatives in Optimize Indexes. See "About Optimize Indexes" in the online help for more information.
- 2. In the Optimize Indexes session, select the Results tab.
- 3. On the Results page, in the Results Summary pane, click **Send to Analyze Impact**. A new Analyze Impact session opens.
- 4. The Indexing Change Details page is populated with the new indexes that you sent from the Optimize Indexes session. Use this page to modify the index or indexes, if necessary. See "Analyze the Impact of Additional Indexes" in the online help for more information.
- 5. When you have finished modifying the indexes, click Next -> Select SQL to start collecting the SQL to evaluate. See "Collect SQL and Run an Impact Analysis" in the online help for more information.

### <span id="page-27-0"></span>**Tutorial: Manage Outlines**

Outline Management displays stored outlines deployed using SQL Rewrite mode in Optimize SQL.

#### *To manage outlines*

- 1. Select the Manage Plans tab in the main window.
	- **Tip:** Select the **Show Manage Plans** checkbox on the Manage Plans options page to display the Manage Plans tab in the main window.
- 2. Click **Manage Plans**. The Create a New Manage Plans Session window displays.
- 3. Select a connection to use.
- 4. Select the Outlines Management tab.
- 5. Select a category in the Category/Outline pane.

You can delete or rename the selected category.

6. Select a stored outline from the category node.

You can move, rename, or reset the Used Flag on the selected stored outline.

### <span id="page-28-0"></span>**Optimize Indexes for SGA Workload**

If you selected the SGA as a workload source, define the new workload and specify the search process criteria.

#### *Define a new SGA Workload*

- 1. If you have already created a new session, skip to 3. Otherwise, select **Optimize Indexes**.
- 2. Click SGA
- 3. Enter a SQL workload name and select a database connection from which to collect SQL.
- 4. Specify SQL filter criteria. To modify filter criteria, click the **Edit** link beside each filter. The available options display as bars in the graph. Click an option (bar) in the graph to select it. The selected option then displays in the filter criterion field in the top pane. Review the following for additional information:

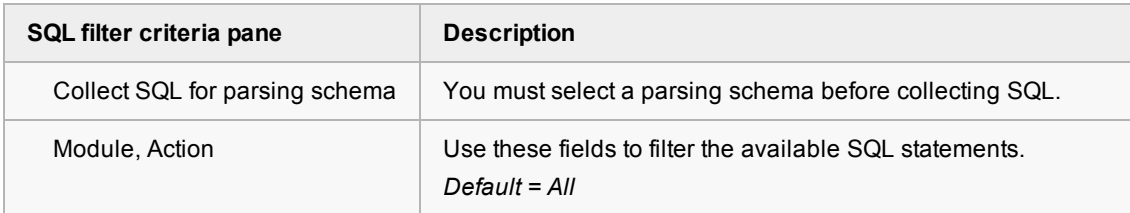

- **Notes:**
	- Use the cursor to hover over an option (bar) in the graph to display option details.
	- <sup>l</sup> Click **List statistics data** to display the options for the currently selected filter criterion in a grid format.
	- You can display additional data in the graph (or in the grid). To do this, select/deselect data options from the group of options at the bottom of the page.
- 5. To begin collecting SQL, click **Configure Search Process**
- 6. Optimize Indexes immediately asks you to choose a second database connection. Select a database connection to use to retrieve execution plans and evaluate index alternatives.
	- **Note:** This step allows you to select an alternate database (other than the one used to collect SQL) to run the index optimization process. In other words, you can collect your SQL from one database, but run the optimize indexes process on a second database. The second database must have the same application environment and data volume statistics as the first.
- 7. The Search Process page opens. Before specifying search process criteria, you can review and modify your SQL workload.
	- Review [collected](#page-28-1) SQL. This step is optional. You can modify the SQL workload if you want.
	- Specify search [process](#page-29-0) criteria.

#### <span id="page-28-1"></span>*(Optional) Review collected SQL*

1. To review and modify your SQL workload, click **Review/adjust workload SQL**. Review the following for additional information:

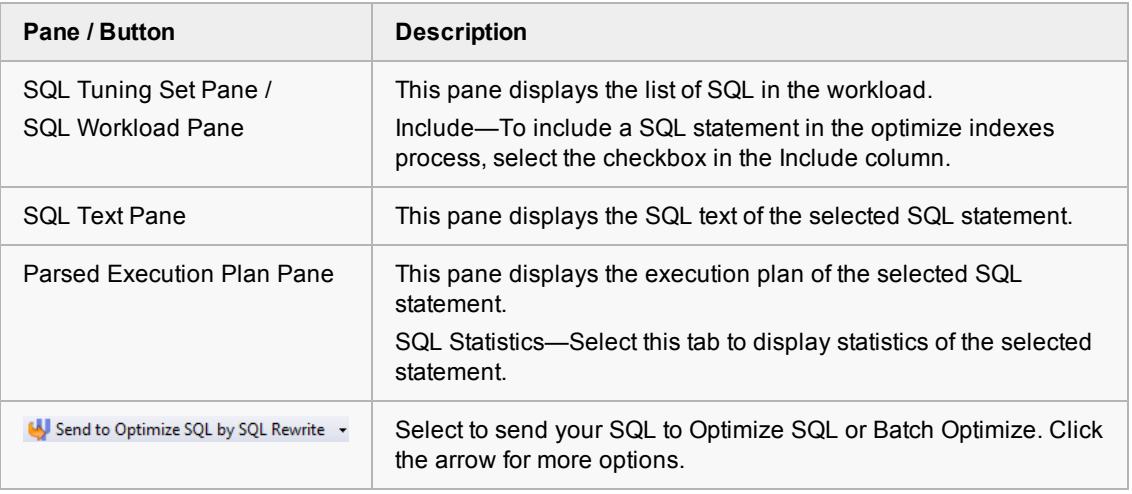

#### **Notes:**

- . Click View Criteria to return to the SQL Collection page. (On the SQL Collection page, click **Review SQL** to go back to the SQL Review page.)
- To collect a new SQL workload, return to the SQL Collection page and click **Collect SQL again**.
	- ı **Caution: If you click Collect SQL again, your current SQL workload will be lost, as well as any analysis data already gathered for the current session.**
- 2. After reviewing the collected SQL, select the **Search Process** tab to return to the Search Process page.

#### <span id="page-29-0"></span>*Specify search process criteria*

1. With the Search Process page open, locate the Search Process Control pane. Use these options to specify criteria for SQL Optimizer to use to find new indexes. Review the following for additional information:

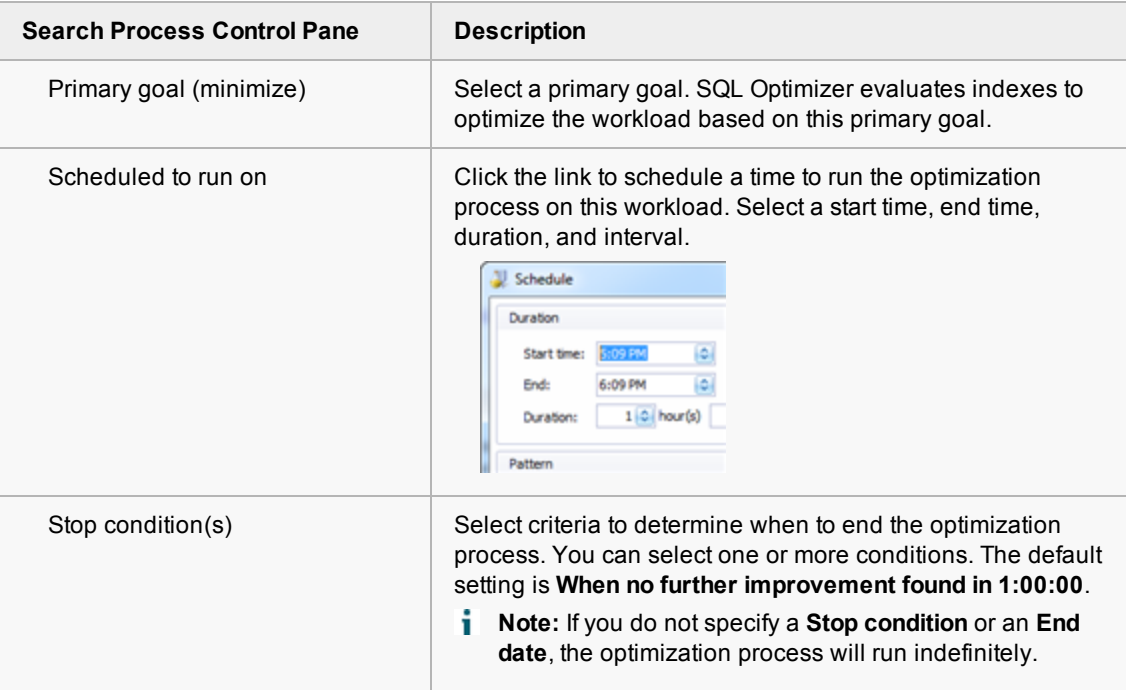

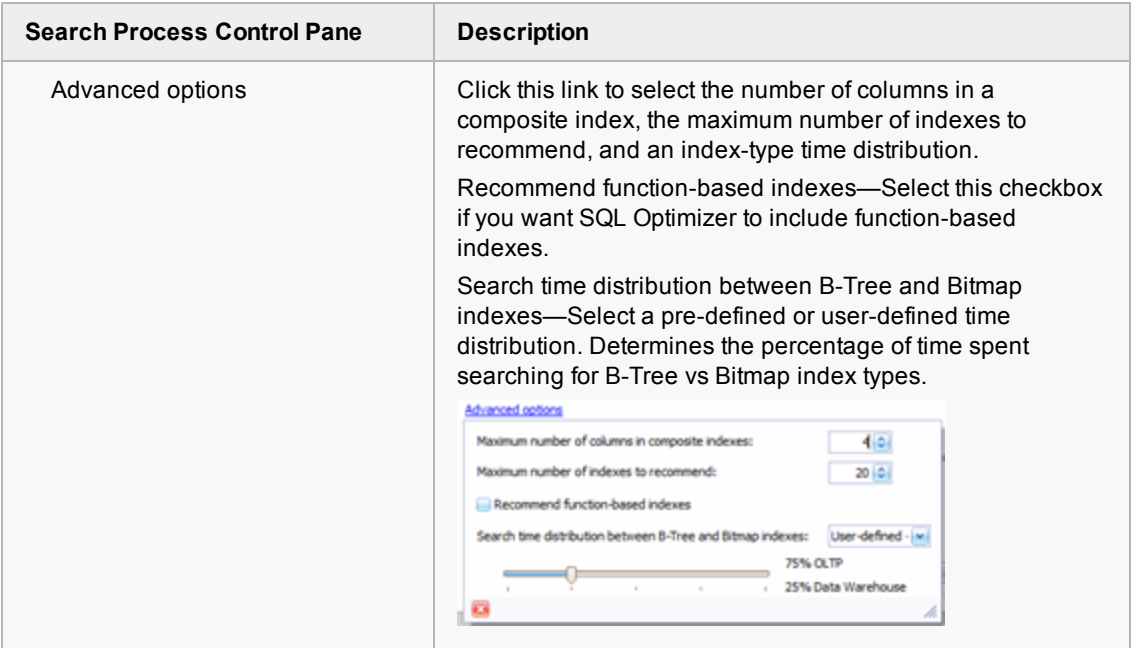

2. Click **Start** to begin searching for new indexes to improve the workload performance.

### <span id="page-30-0"></span>**Review Optimize Indexes Results**

You can review the results or the progress of your search for new indexes in Optimize Indexes.

#### *To View Optimize Indexes Search Results*

- 1. If you already have a session open, skip to 3. Otherwise, select **Optimize Indexes**.
- 2. Click **Open a Saved SQL Workload** and select a workload session. Click **Open** to open the session.
	- **Note:** You can view a summary of the results, or the progress of the search if it is ongoing, in the bottom pane of the Open SQL Workload window.
- 3. Select the **Search Process** tab to review details related to the search process. Each line on the graph indicates a new indexing recommendation.

#### **Notes:**

- Use your cursor to hover over a line on the graph to display a summary of the recommendation's improvements (in a tooltip). Then click **View details** (in the tooltip) to open the Results page for the *selected* recommendation.
- **.** Select All in the Display Range box, to display all index recommendations in the graph.
- <sup>l</sup> Click **List all results** to display all index recommendations and their cost improvement values in a grid format. Click a recommendation in the list to open the results page for the *selected* recommendation.
- 4. Select the **Results** tab to view the final recommendation (or the last recommendation if the search process is ongoing).

Review the following for additional information:

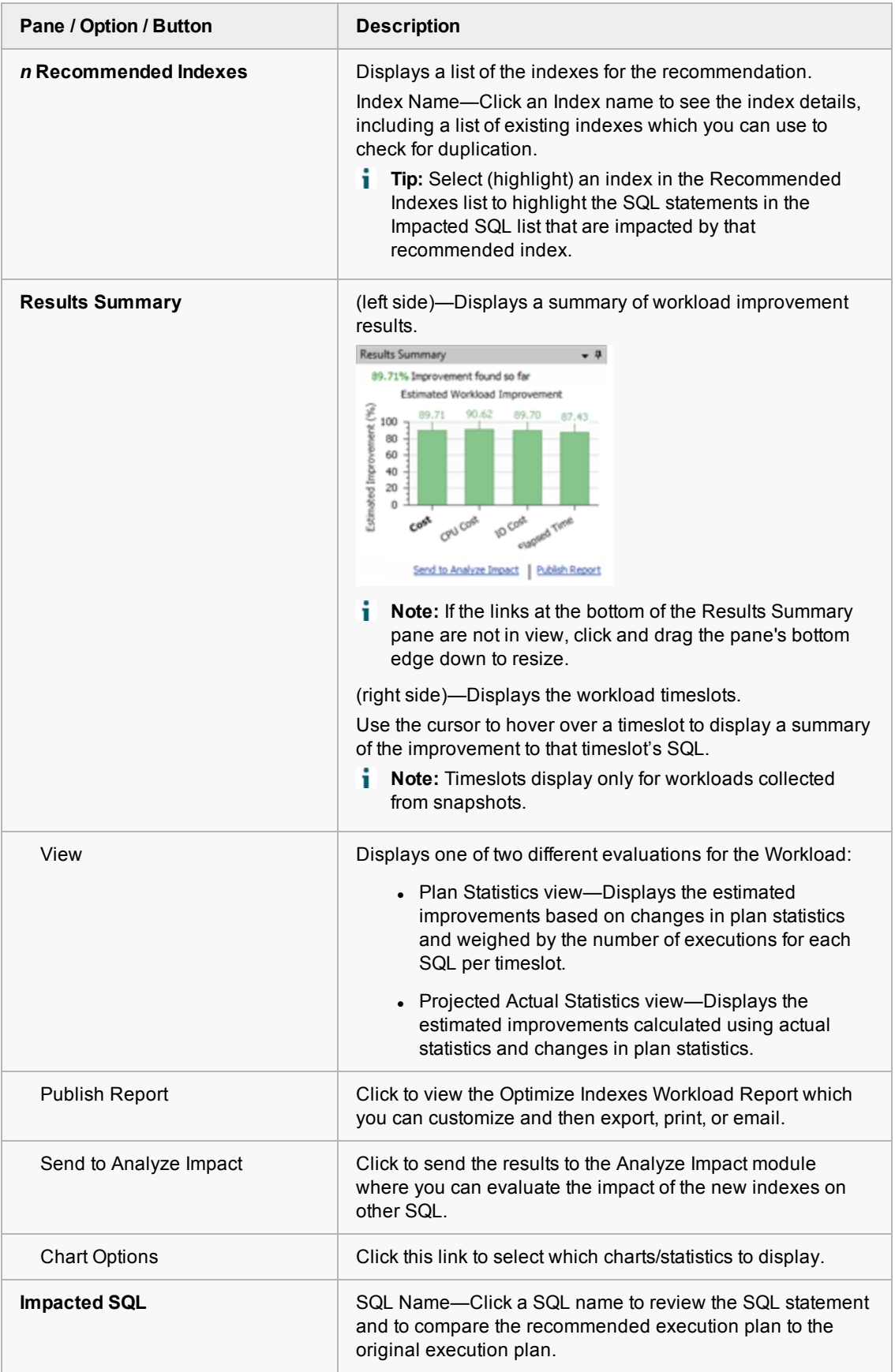

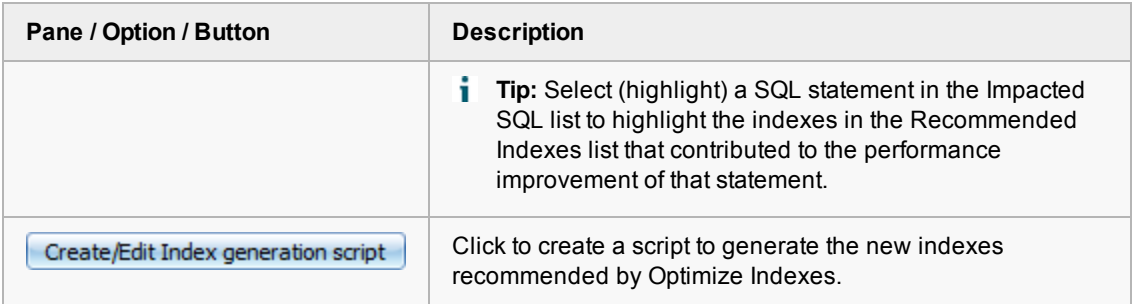

#### **Notes:**

- <sup>l</sup> To save the contents of a grid (list) as a file, right-click the grid and select **Save As**.
- In open database connection is not required when opening a completed session, reviewing results, or creating and publishing (printing) a report.

**Tip:** Use **G** and **O** to navigate back and forth between the pages of a tab.

# **About Us**

### <span id="page-33-1"></span><span id="page-33-0"></span>**We are more than just a name**

We are on a quest to make your information technology work harder for you. That is why we build communitydriven software solutions that help you spend less time on IT administration and more time on business innovation. We help you modernize your data center, get you to the cloud quicker and provide the expertise, security and accessibility you need to grow your data-driven business. Combined with Quest's invitation to the global community to be a part of its innovation, and our firm commitment to ensuring customer satisfaction, we continue to deliver solutions that have a real impact on our customers today and leave a legacy we are proud of. We are challenging the status quo by transforming into a new software company. And as your partner, we work tirelessly to make sure your information technology is designed for you and by you. This is our mission, and we are in this together. Welcome to a new Quest. You are invited to Join the Innovation.

### <span id="page-33-2"></span>**Our brand, our vision. Together.**

Our logo reflects our story: innovation, community and support. An important part of this story begins with the letter Q. It is a perfect circle, representing our commitment to technological precision and strength. The space in the Q itself symbolizes our need to add the missing piece—you—to the community, to the new Quest.

### <span id="page-33-3"></span>**Contact Quest**

<span id="page-33-4"></span>For sales or other inquiries, visit [www.quest.com/contact](https://www.quest.com/contact).

## **Technical Support Resources**

Technical support is available to Quest customers with a valid maintenance contract and customers who have trial versions. You can access the Quest Support Portal at [https://support.quest.com](https://support.quest.com/).

The Support Portal provides self-help tools you can use to solve problems quickly and independently, 24 hours a day, 365 days a year. The Support Portal enables you to:

- Submit and manage a Service Request
- View Knowledge Base articles
- Sign up for product notifications
- Download software and technical documentation
- View how-to-videos
- Engage in community discussions
- Chat with support engineers online
- View services to assist you with your product

### <span id="page-34-0"></span>**SQL Optimizer Community**

You can also find help and additional information at the SQL Optimizer community at:

<https://blog.toadworld.com/tag/sql-optimizer-for-oracle>